## **How to use the mySalesman Application**

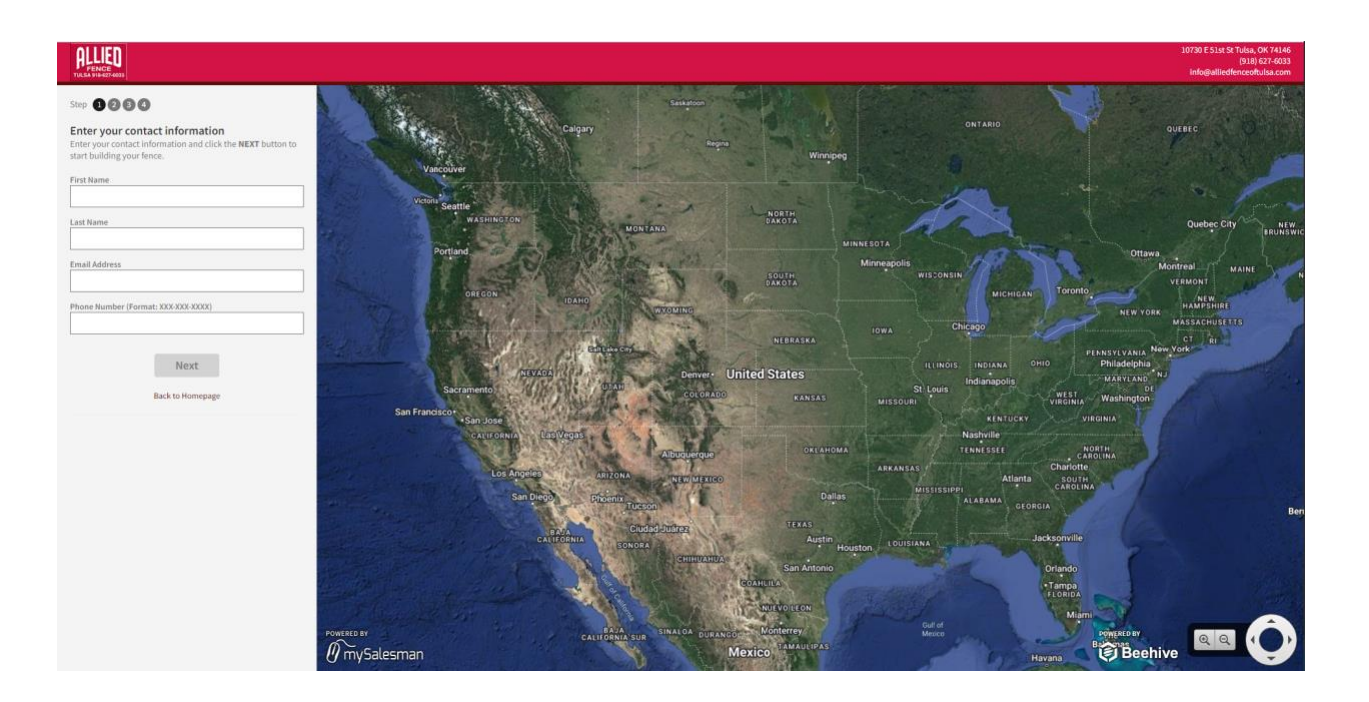

1. The mySalesman application will request your contact information to allow one of our salespeople to follow up with you.

This application requires both an email address and a phone number to proceed. After entering the information, click "Next".

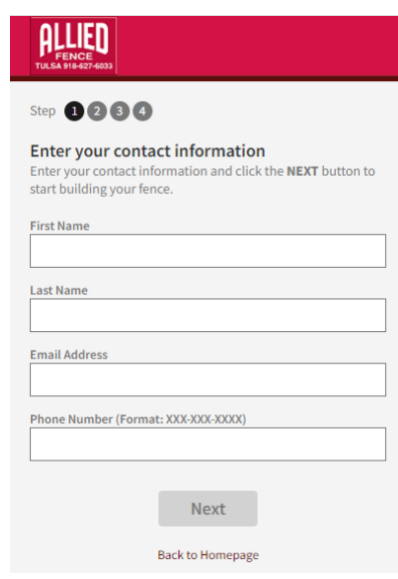

2. Enter the address you want to locate and click "Find Your Home". (The address does not have to be a residence; any address will work.)

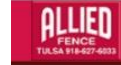

Step 0000

Find your home Effer your Horrie<br>Enter your address, and click the Find Your Home button to<br>locate your home on the map.

Address City, State Zip

Find Your Home

**Back to Homepage** 

3. The mySalesman application will display a map with an overhead view of the location you entered. If your property is not appearing on the screen, verify the address was entered correctly. If it was not entered correctly, use the back arrow to the left of "Your Fences".

Occasionally, new construction may not be shown, depending on when the map features were updated.

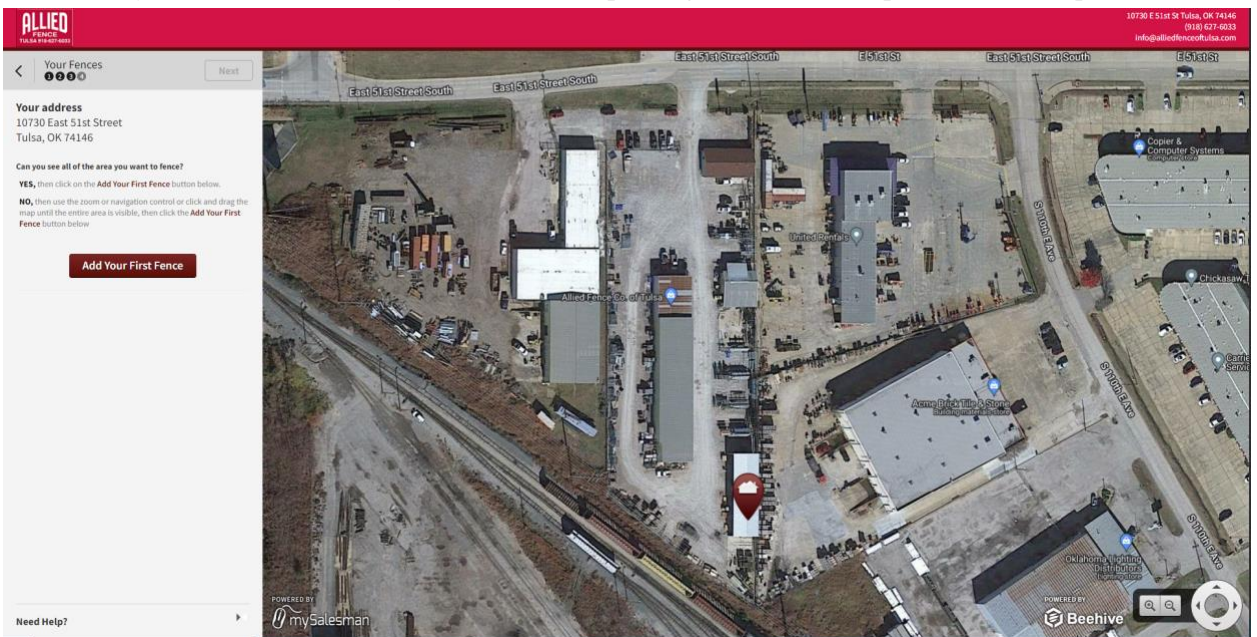

4. If you need to move the view or navigate to the correct location, use the tools in the bottom right corner.

The magnifying glasses zoom in and out.

The wheel with arrows moves the map in the different directions.

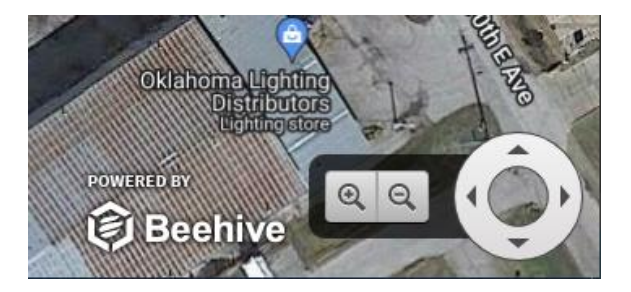

5. When you have a view of your property that includes the area you want to fence, click "Add Your First Fence".

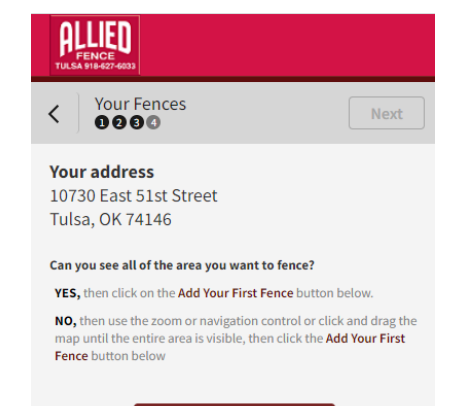

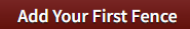

6. Your mouse button will turn into a crosshair.

Single click to add the starting point of a fence line. Single click again to add the end of the fence line. Mapped fence lines are yellow.

Repeat as needed to add as many fence lines as you want.

As you are mapping, the linear footage of each fence line will be shown.

The left panel will show the total estimated footage.

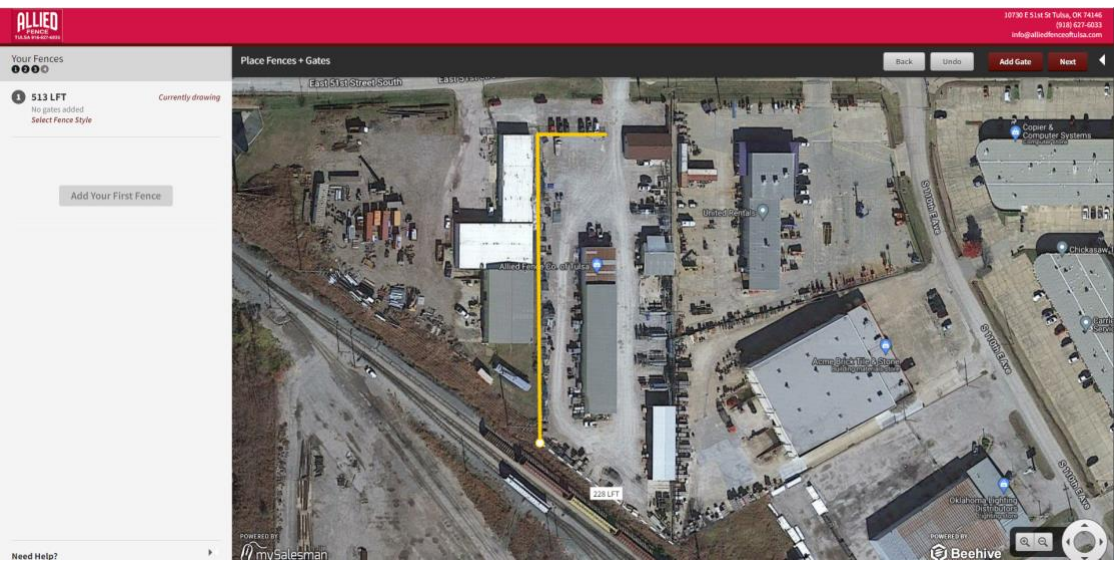

7. To add a gate, click "Add Gate", then select a single or double gate. Click in the fence line to place the gate.

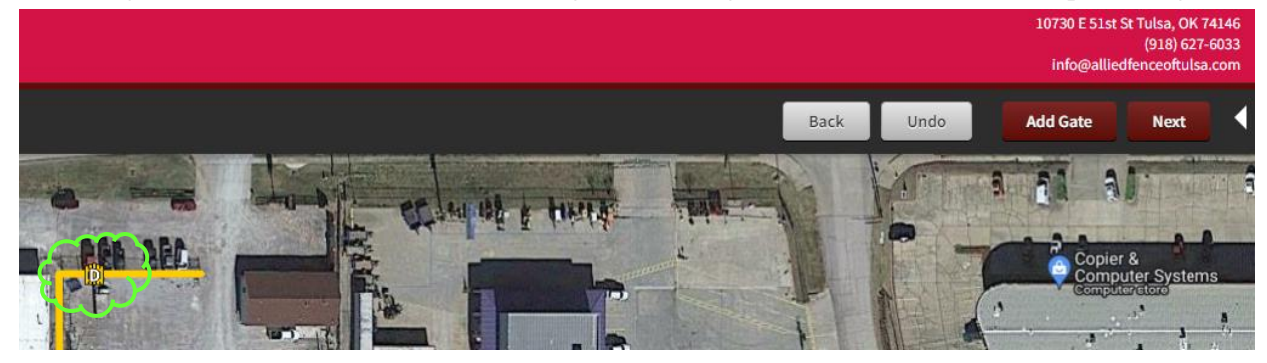

Gate Options 8. To undo an action or erase a fence line, use the "Undo" button (top right). To change the width, delete, or move the location of a gate, right click on the gate. Move the gate Select the appropriate option. Change to a single gate

## Delete the gate

## Cancel

9. When you have completed drawing your fence line and placing the gates, select the "Next" button (top right).

10. You have now reached the step when you will select the type of fence you want! Select the type, style, color, and height of the fence. Make one selection per row. If you need to change a selection, click "Clear Selection" next to the row. If you want to start over, click "Clear All Selections" in the bottom right corner. Once you select a Type, only the Styles associated with that Type will appear. Once you select a Style, only the Colors and Heights associated with that Style will appear.

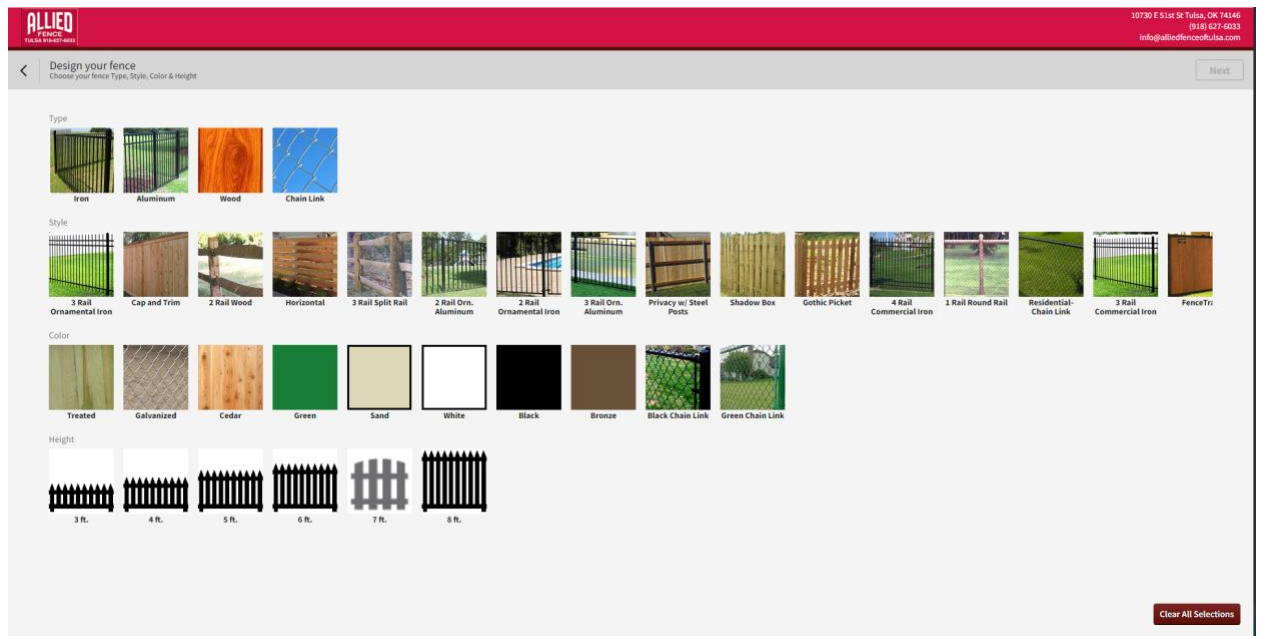

11. When you are satisfied with your selections, select "Next" in the top right corner. The screen will return to the mapping page but will now include an estimated range based upon the selections you made.

**Important:** This range is a rough approximation. A specific, detailed quote will require a salesperson to visit the site to identify terrain, obstacles along the fence line, removal of existing fence, etc. Material prices may have fluctuated recently (up or down) as well.

Our salespeople are trained to offer suggestions on how to design within a budget you can afford while still having a fence you will be happy with.

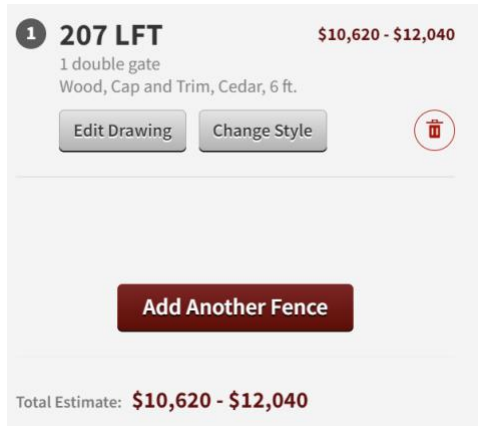

- 12. At this point, you can experiment with changing the fence line and/or gates (Edit Drawing) or the fence parameters (Change Style) to get an idea of how these changes would affect the cost of your project. You can also discard the estimate (trashcan) or "Add Another Fence".
- 13. As long as you have completed at least one estimate, one of our salespeople will contact you by email or phone within 1-2 business days. For faster service, call our office (918-627-6033) during our business hours (M-F, 7:30 am – 4:30 pm). Please mention that you used the mySalesman application when scheduling your appointment.